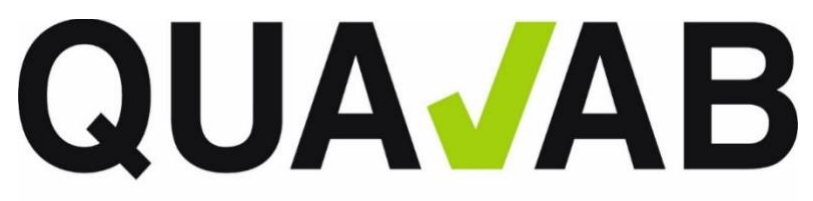

QUALAB - Schweizerischer Verein für Qualitätsentwicklung im medizinischen Laboratorium<br>QUALAB - Association suisse pour le développement de la qualité dans les laboratories médicaux<br>QUALAB - Associazione svizzera per la pr

# **Guida per i laboratori**

# **Registrazione e prove**

# **Contenuto**

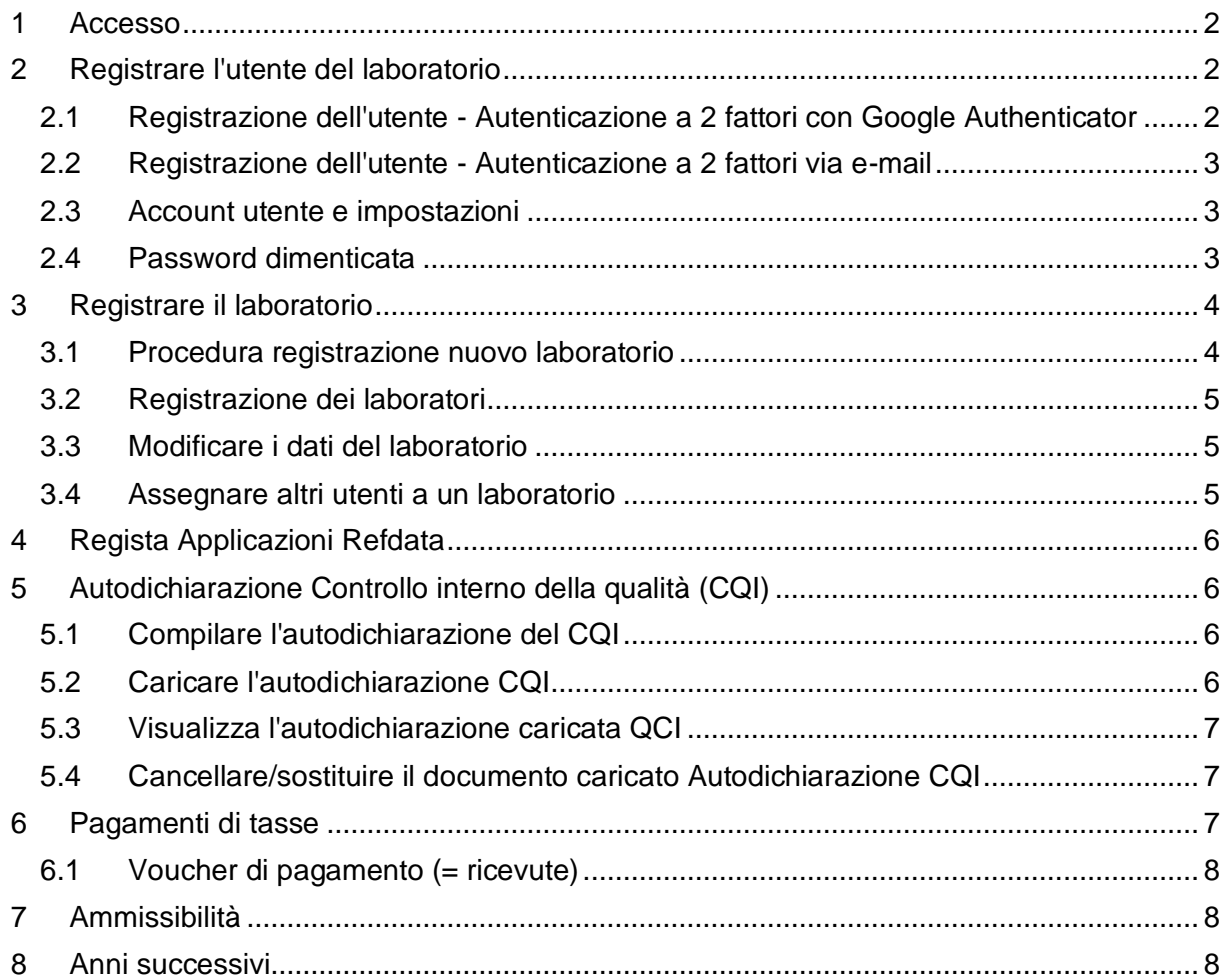

Version 10.07.2023

# <span id="page-1-0"></span>**1 Accesso**

L'applicazione è disponibile in tedesco, francese e italiano.

L'accesso alla registrazione avviene tramite la homepage di QUALAB (www.qualab.swiss). Barra grigia in alto a **sinistra** (**Accesso** Registrazione Laboratorio).

Importante: ogni accesso, anche come utente di laboratorio registrato, deve essere effettuato tramite il sito www.qualab.swiss. Utilizzare sempre l'area di accesso in alto a sinistra (Accesso Registrazione Laboratorio).

# <span id="page-1-1"></span>**2 Registrare l'utente del laboratorio**

(vedi anche le istruzioni dettagliate, video/pdf)

L'accesso per gli utenti del laboratorio avviene tramite autenticazione a due fattori. È possibile scegliere se ottenere il codice di accesso tramite Google Authenticator (disponibile nell'app store) o via e-mail.

Un utente di laboratorio registrato può registrare più di un laboratorio.

### <span id="page-1-2"></span>**2.1 Registrazione dell'utente - Autenticazione a 2 fattori con Google Authenticator**

### **Registrazione iniziale**

- 1. App Store Scaricare «Google Authenticator» sullo smartphone.
- 2. www.qualab.swiss cliccare su «Accesso Registrazione Labor» in alto a sinistra dello schermo.
- 3. In alto a destra dello schermo: bottone «Registra».
- 4. Compilare la maschera «Registrazione nuovo utente laboratorio».
- 5. Inserire l'indirizzo e-mail dell'organizzazione (evitare indirizzi e-mail privati).
- 6. La password deve essere lunga almeno 8 caratteri, contenere almeno un numero, almeno un carattere speciale e almeno una lettera maiuscola e una minuscola.
- 7. Selezionare il codice di conferma tramite «Google Authenticator».
- 8. Bottone «Registrare».
- 9. Verrà inviata un'e-mail con un link di attivazione.
- 10. Fare clic su «Conferma indirizzo e-mail» nell'e-mail ricevuta (il link è attivo solo per un breve periodo).
- 11. Nella schermata successiva, l'utente può inserirsi come «utente registrato» e fare clic sul bottone «Accedi».
- 12. Nell'app «Google Authenticator», selezionare Aggiungi account, quindi selezionare Scansione codice QR.
- 13. Scansionare il codice QR visualizzato con l'app. L'app genera continuamente codici che possono essere inseriti nel campo Token.
- 14. Inserire il codice visualizzato dall'app nel campo «Token».
- 15. Fare clic sul bottone «Accoppiamento».

### **Future registrazioni / accessi**

- 1. www.qualab.swiss cliccare su «Registrazione Laboratorio» in **alto a sinistra** dello schermo.
- 2. Schermata «Utente registrato»: inserire l'e-mail e la password dell'utente, fare clic su «Connessione».
- 3. Aprire l'applicazione «Google Authenticator» e inserire il codice visualizzato nel campo «Token». Fare clic su «Connessione».

4. Se lo smartphone non è disponibile, il codice può essere inviato all'utente via e-mail. A tal fine, fare clic sul link blu «Inviare il token via e-mail».

## <span id="page-2-0"></span>**2.2 Registrazione dell'utente - Autenticazione a 2 fattori via e-mail**

### **Registrazione iniziale**

- 1. www.qualab.swiss cliccare su «Accesso Registrazione Labor» in alto a sinistra dello schermo.
- 2. In alto a destra dello schermo: bottone «Registra».
- 3. Compilare la maschera «Registrazione nuovo utente laboratorio».
- 4. Inserire l'indirizzo e-mail dell'organizzazione (evitare indirizzi e-mail privati).
- 5. La password deve essere lunga almeno 8 caratteri, contenere almeno un numero, almeno un carattere speciale e almeno una lettera maiuscola e una minuscola.
- 6. Selezionare il codice di conferma tramite «E-Mail».
- 7. Bottone «registrare".
- 8. Viene inviata un'e-mail con un link di attivazione.
- 9. Fare clic su «Conferma indirizzo e-mail» nell'e-mail ricevuta (il link è attivo solo per un breve periodo).
- 10. Nella schermata successiva, l'utente può inserirsi come «utente registrato» e fare clic sul bottone «Connessione».

### **Future registrazioni / accessi**

- 1. www.qualab.swiss cliccare su «Registrazione Laboratorio» in **alto a sinistra** dello schermo.
- 2. Schermata «Utente registrato»: inserire l'e-mail e la password dell'utente, fare clic su «Connessione».
- 3. Verrà inviata **automaticamente** un'e-mail con il codice.
- 4. Aprire l'e-mail, inserire il codice nel campo «Token» e cliccare su «Connessione».
- 5. È possibile inviare nuovo e-mail con un nuovo codice. Per farlo, cliccare sul link blu «Inviare il token via e-mail».

## <span id="page-2-1"></span>**2.3 Account utente e impostazioni**

È possibile modificare la password e l'opzione della modalità di accoppiamento (Google Authenticator o e-mail).

### <span id="page-2-2"></span>**2.4 Password dimenticata**

(vedi anche le istruzioni dettagliate, video/pdf)

Per utilizzare questa funzione, l'utente deve essere già registrato.

- 1. Cliccare sul link blu «Password dimenticata".
- 2. Inserire l'indirizzo e-mail dell'utente e selezionare «Invia un link»; segue il messaggio: «*Le abbiamo inviato un'e-mail con le istruzioni per reimpostare la password*». Tuttavia, per poter funzionare, l'e-mail deve essere prima registrata come utente nella piattaforma di valutazione dei dati.
- 3. Selezionare il link «Resettare la password» nell'e-mail ricevuta (sfondo nero).
- 4. È possibile inserire una nuova password due volte.
- 5. Fare clic su «Inviare». Seguirà il messaggio «*La password è stata modificata con successo, si prega di accedere nuovamente*».

# <span id="page-3-0"></span>**3 Registrare il laboratorio**

La registrazione comporta una iscrizione in QUALAB. Allo stesso tempo, se viene richiesto un GLN di laboratorio e viene ricevuta una mutazione, Refdata (www.refdata.ch) riceverà un avviso corrispondente.

In futuro, ogni laboratorio avrà bisogno di un GLN Laboratorio per sito. Non si applicano i GLN personali dei medici, i GLN degli ospedali, i GLN degli studi medici, i GLN indipendenti dalla sede dei laboratori a contratto, ecc.

I laboratori POCT (Point-of-care) negli ospedali (nei reparti, ecc.) possono registrarsi tramite l'ufficio POCT dell'ospedale.

#### **Importante**:

- Se un laboratorio gestisce più sedi (in luoghi diversi, con indirizzi diversi), **ogni sede deve essere registrata separatamente** e deve essere richiesto un GLN Laboratorio separato.
- All'interno di un ospedale sono solitamente presenti diversi laboratori. Se ciascuno di questi laboratori deve richiedere un GLN di laboratorio dipende da come è regolata l'organizzazione interna (ad esempio, gli istituti di ematologia, microbiologia, ecc. possono funzionare in modo indipendente o agire come un unico istituto di medicina di laboratorio). I laboratori possono registrarsi in modo analogo all'indirizzo con cui si sono registrati presso il centro di controllo della qualità.
- Anche i laboratori point-of-care, cioè i reparti che effettuano analisi di laboratorio, si registrano in base alla loro organizzazione interna o all'indirizzo con cui si sono registrati per il controllo esterno della qualità presso il centro di controllo della qualità. (Ad esempio, un centro di coordinamento POCT può richiedere un GLN Laboratorio per tutti i laboratori del reparto o ogni singolo laboratorio del reparto può richiedere un GLN Laboratorio per sé).

### <span id="page-3-1"></span>**3.1 Procedura registrazione nuovo laboratorio**

(vedi anche le istruzioni dettagliate Registrazione Laboratorio con domanda GLN, video/pdf)

- 1. Effettuare il login secondo la procedura descritta nel capitolo 2.1/2.2 sezione «Registrazioni future / login».
- 2. Bottone a destra «Registrazione di un nuovo laboratorio».
- 3. Compilare il modulo «Richiedere un GLN laboratorio» e salvarlo.
- 4. Attenzione: non utilizzare caselle postali per l'indirizzo, è necessario inserire l'indirizzo del laboratorio (via, numero civico).
- 5. Nota sul nome della società, aggiunta del nome della società: il laboratorio deve essere chiaramente identificabile (nome dello studio, del laboratorio, dei medici, dell'ospedale, ecc.) Nomi come «laboratorio di analisi» sono insufficienti e generano confusione.
- 6. Inserire la data di inizio dell'attività (**attenzione**: selezionare una data passata, poiché il laboratorio esiste, non inserire la data di registrazione presso QUALAB).
- 7. Accettare le Condizioni Generali (CG) di QUALAB (spuntare la casella).
- 8. Bottone «Registrazione».
- 9. Dopo la registrazione, l'utente riceverà una conferma via e-mail.
- 10. Finché il laboratorio non ha ricevuto un GLN Laboratorio, la richiesta di registrazione del laboratorio può essere ritirata (vedi capitolo 4).

(Possono essere registrati altri laboratori, lo stesso utente può registrare più laboratori)

## <span id="page-4-0"></span>**3.2 Registrazione dei laboratori**

I laboratori registrati assegnati a un utente sono visibili nella scheda "Laboratori". Facendo clic sul nome del laboratorio (link blu) si aprono i dettagli della sua iscrizione. Sono visibili:

- Numero interno del laboratorio
- GLN Laboratorio
- Nome del laboratorio con aggiunta
- Categoria del laboratorio
- Lingua
- Dettagli dell'indirizzo
- Inizio attività
- Stato Refdata
- Stato del periodo di valutazione (anno)

#### <span id="page-4-1"></span>**3.3 Modificare i dati del laboratorio**

Non appena viene assegnato un GLN Laboratorio al laboratorio, i dati del laboratorio possono essere modificati. Ciò è possibile, tra l'altro, nei seguenti casi:

- Il laboratorio riceve un nuovo nome
- Il laboratorio ha un nuovo indirizzo
- L'inizio dell'attività viene corretto

### <span id="page-4-2"></span>**3.4 Assegnare altri utenti a un laboratorio**

(vedi anche le istruzioni dettagliate Assegnazione di altri utenti, video/pdf)

(Garantire la supplenza, ecc.).

Questo è possibile solo quando il laboratorio ha ricevuto il GLN Laboratorio e può essere richiamato nella scheda Laboratori.

L'utente che viene assegnato al laboratorio **deve essere preventivamente registrato** (vedere il capitolo 2 Registrare l'utente del laboratorio).

Un utente già assegnato al laboratorio può aggiungere un altro utente al laboratorio.

- 1. Selezionare regista Laboratori.
- 2. Selezionare il laboratorio desiderato (cliccare sul link blu).
- 3. Nella sezione «Gestire gli utenti» è possibile aggiungere altri utenti alla piattaforma dati; a tal fine, inserire l'e-mail dell'utente da aggiungere nel campo «E-mail» e fare clic sul bottone «Aggiungere».
- 4. Tutti gli utenti assegnati al laboratorio sono visibili nell'area «Gestire gli utenti».

#### Registrazioni successive

La registrazione da parte di un utente di laboratorio già registrato avviene in ogni caso nuovamente tramite www.qualab.swiss (login in alto a sinistra della pagina) e sulla piattaforma di valutazione dei dati nell'area "utente registrato".

# <span id="page-5-0"></span>**4 Regista Applicazioni Refdata**

(vedi anche le istruzioni dettagliate Registrazione Laboratorio, video/pdf)

Questo registro serve a fornire informazioni sullo stato delle domande presentate.

- La colonna «Stato» mostra lo stato delle azioni.
- Se necessario (ad esempio in caso di inserimento errato), la domanda può essere ritirata -> premere il segno di cancellazione nella colonna «Ritirare la domanda»; tuttavia, ciò è possibile solo se la domanda non è ancora stata presentata a Refdata.

#### Conferma dopo l'esame da parte di QUALAB

Se la domanda è ritenuta corretta da QUALAB, il laboratorio riceve un'e-mail che indica che la domanda è stata inoltrata a Refdata.

Se la domanda non è ritenuta corretta da QUALAB, il laboratorio riceve un'e-mail con la richiesta di ripetere la registrazione.

#### Conferma dopo la verifica da parte di Refdata

Dopo la verifica da parte di Refdata, il laboratorio riceve un'e-mail contenente, tra l'altro, i dati del GLN laboratorio e la richiesta di autodichiarazione del CQI e di pagamento dei diritti.

Si prega di notare:

- l'elaborazione delle domande da parte di Refdata può richiedere un certo tempo.
- le fasi successive possono essere avviate solo dopo aver ricevuto il GLN laboratorio.
- Dopo aver ricevuto il GLN laboratorio, questo deve essere comunicato al Centro di Controllo Qualità (QCC) presso il quale il laboratorio è registrato per le prove valutative. Importante: oltre al Laboratorio GLN, al QCC devono essere comunicati anche il GLN e lo ZSR dei fornitori di servizi di fatturazione che utilizzano il laboratorio.

# <span id="page-5-1"></span>**5 Autodichiarazione Controllo interno della qualità (CQI)**

(vedi anche le istruzioni dettagliate, video/pdf)

Eseguire immediatamente dopo il ricevimento della mail con il GLN laboratorio o dopo la richiesta da parte di QUALAB.

La richiesta di caricare l'autodichiarazione del controllo di qualità interno viene fatta annualmente (di solito nel primo trimestre dell'anno).

### <span id="page-5-2"></span>**5.1 Compilare l'autodichiarazione del CQI**

- 1. www.qualab.swiss Aspetti Generali / Registrazione Laboratorio
- 2. Scaricare il modulo in formato pdf o documento Word compilabile
- 3. Compilare il modulo le istruzioni sono fornite nelle Linee guida per il controllo interno della qualità all'indirizzo www.qualab.swiss.
- 4. Anno di riferimento = periodo/anno precedente; l'autodichiarazione CQI è confermata retroattivamente.

### <span id="page-5-3"></span>**5.2 Caricare l'autodichiarazione CQI**

- 1. Regista Laboratori.
- 2. Selezionare il nome del laboratorio (link blu).
- 3. Stato + Anno: selezionare il bottone «Modifica (CQI, pagamento della tassa)».
- 4. Selezionare l'anno.

L'autodichiarazione può essere fatta sia per l'anno in corso che per i caricamenti in sospeso degli anni precedenti (selezionare il rispettivo anno).

- 5. Cliccare su «Sfoglia file».
- 6. Cliccare sul modulo di autodichiarazione del controllo qualità interno compilato e aprirlo il nome del file viene visualizzato a destra di «Sfoglia file».

Attenzione: è possibile caricare solo documenti in formato pdf; se l'autodichiarazione CQI è stata compilata in formato Word, questo file deve essere prima convertito in un file pdf per poter essere caricato.

- 7. Bottone «CQI Upload».
- 8. Bottone «OK».

Situazioni in cui non è richiesta l'autodichiarazione del CQI:

- Una dispensa CQI è generalmente valida per l'anno solare in cui inizia l'attività.
- Se l'inizio dell'attività avviene dopo il 1° novembre dell'anno solare, la dispensa CQI è valida anche per l'anno successivo.

#### <span id="page-6-0"></span>**5.3 Visualizza l'autodichiarazione caricata QCI**

- 1. Regista Laboratori.
- 2. Selezionare il nome del laboratorio (link blu).
- 3. Stato + Anno: selezionare il bottone «Modifica (CQI, pagamento della tassa)».
- 4. Selezionare l'anno.
- 5. Fare clic sull'icona «Zip».
- 6. Fare clic sull'icona «Apri» nel download.
- 7. Fare clic sul documento visualizzato.

#### <span id="page-6-1"></span>**5.4 Cancellare/sostituire il documento caricato Autodichiarazione CQI**

- 1. Regista Laboratori.
- 2. Selezionare il nome del laboratorio (link blu).
- 3. Stato + Anno: selezionare il bottone «Modifica (CQI, pagamento della tassa)».
- 4. Selezionare l'anno.
- 5. Fare clic sulla «X» rossa a destra dell'icona «Zip».
- 6. Fare clic su «OK» quando richiesto.

L'utente riceve una mail che lo informa che il documento è stato ripristinato. Se lo stato era già «ammissibile», anche questo verrà ripristinato. A questo punto è possibile caricare nuovamente il modulo di autodichiarazione CQI per l'anno corrispondente - vedi procedura, capitolo 5.2.

## <span id="page-6-2"></span>**6 Pagamenti di tasse**

(vedi anche le istruzioni dettagliate, video/pdf)

Eseguire immediatamente dopo il ricevimento della mail con il GLN laboratorio o dopo la richiesta da parte di QUALAB.

La richiesta di pagamento della tassa viene effettuata annualmente (di solito nel primo trimestre dell'anno). La tassa è di 40 franchi svizzeri IVA esclusa (marzo 2023).

- 1. Regista Laboratori.
- 2. Selezionare il nome del laboratorio (link blu).
- 3. Stato + Anno: selezionare il bottone «Modifica (CQI, pagamento della tassa)».
- 4. Selezionare l'anno

La tassa può essere pagata sia per l'anno in corso che per eventuali pagamenti in sospeso degli anni precedenti (selezionare il rispettivo anno).

- 5. Premere il bottone «Pagare la quota di partecipazione online».
- 6. Selezionare il metodo di pagamento e inserire i dati/nome della carta di credito Mezzi di pagamento: sono disponibili carte di credito (VISA, Mastercard, AMEX), TWINT, Postfinance, acquisto su conto (pagamento tramite bonifico bancario).
- 7. Lo stato Quota di partecipazione pagata passa a «SI» al momento del pagamento, in caso di pagamento tramite fattura solo dopo aver ricevuto la notifica di pagamento da parte di QUALAB.

L'utente riceve una conferma di pagamento dal fornitore di servizi di pagamento (payrexx.ch) o, in caso di acquisto per conto, prima una fattura con codice QR / una conferma d'ordine e solo successivamente la conferma di pagamento.

#### Acquisto in conto vendita (pagamento tramite bonifico bancario)

Se si seleziona il bonifico bancario, è necessario inserire il nome. L'utente registrato riceve un'e-mail con un documento in formato pdf che consente di emettere la fattura con codice QR per il pagamento. In un'e-mail separata, il fornitore del pagamento invia una cosiddetta conferma d'ordine. Importante: l'importo indicato nella fattura QR deve essere pagato (non arrotondare l'importo). Non appena la tariffa è stata accreditata sul conto, l'utente riceve un'e-mail con il messaggio «Pagamento elaborato».

#### <span id="page-7-0"></span>**6.1 Voucher di pagamento (= ricevute)**

#### Regista Pagamenti

Nella colonna Ricevuta è possibile scaricare il buono di pagamento in formato pdf.

Nota:

- I pagamenti effettuati nell'anno 2022 si applicano anche all'anno 2023.
- I pagamenti nel 2023 si applicano a tale anno
- Dal 2024 in poi, i pagamenti si applicano all'anno selezionato in ogni caso

# <span id="page-7-1"></span>**7 Ammissibilità**

Il laboratorio riceve un'e-mail di conferma che indica che l'autodichiarazione CQI è disponibile e che il pagamento è stato effettuato **per l'anno selezionato**. Il laboratorio può quindi partecipare per un anno.

# <span id="page-7-2"></span>**8 Anni successivi**

Ogni anno il laboratorio riceve una richiesta di autodichiarazione e di pagamento della tassa.

Se necessario, al laboratorio viene richiesto di presentare alla QUALAB la prova del processo di miglioramento continuo PMC (che include le misure in caso di risultati insoddisfacenti del controllo di qualità esterno).